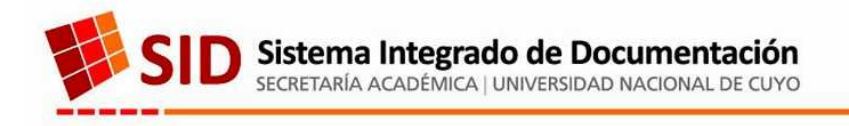

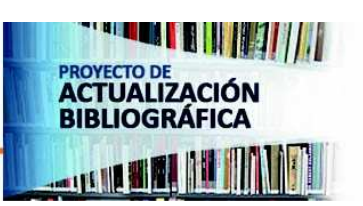

# **PAB PROYECTO DE ACTUALIZACIÓN BIBLIOGRÁFICA**

MANUAL SOFTWARE COMPRAS 2013 **3ª VERSIÓN** 

# *Índice*

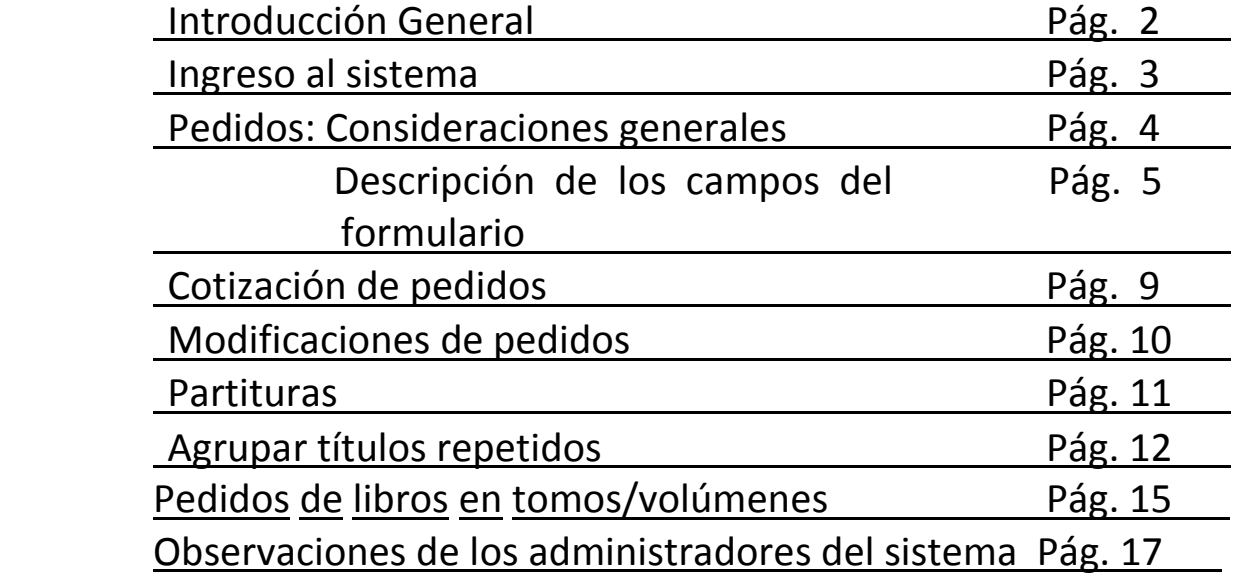

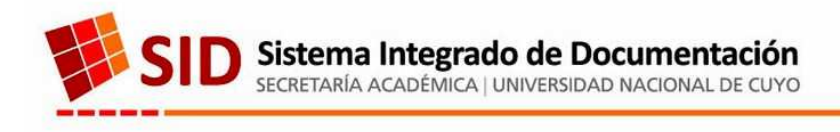

# **INTRODUCCIÓN GENERAL**

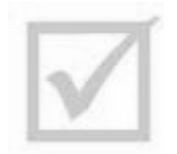

El presente manual tiene por objetivo *unificar criterios* en la realización de los registros para el futuro proceso de compra y adquisición de los ejemplares solicitados.

Los usuarios del sistema contarán con distintos *canales de consulta*:

- vía mail (sidcompras@uncu.edu.ar),
- uso del formulario que brinda el sistema: http://sid.uncu.edu.ar/sid/pab/consultas/ o
- telefónicamente al 4135217 4135203.

Se deberá prestar suma atención a los *posibles errores de tipeo*, al uso de espacios, mayúsculas o minúsculas, entre otras cuestiones relacionadas al ingreso de datos.

Podrán solicitar documentos en distintos soportes e idiomas; Libros, Cds de audio, Partituras y Libros en Tomos.

Si se requiriese el ingreso de otros soportes, desde cualquier Biblioteca, se deberá pedir la autorización del mismo mediante e-mail.

Para el caso de pedidos de "Partituras", esta opción sólo será visualizada por la Biblioteca de Artes (al igual que el campo "Instrumento" que se utilizará para especificar el pedido).

Es de suma importancia que los pedidos se ingresen de manera correcta y *de acuerdo al formato de cada uno de ellos.*

Todos los datos ingresados al sistema serán *utilizados para el armado del pliego* por lo que se solicita *claridad y compromiso* en los registros confeccionados.

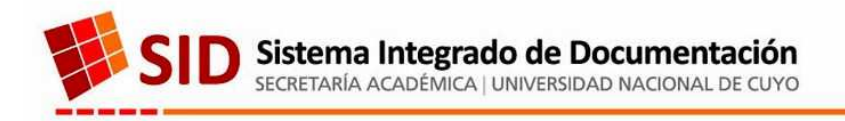

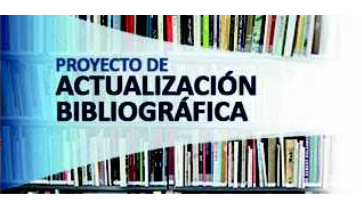

## **INGRESO AL SISTEMA**

## Ingresar a la dirección: **http://intranetsid.uncu.edu.ar/compras**

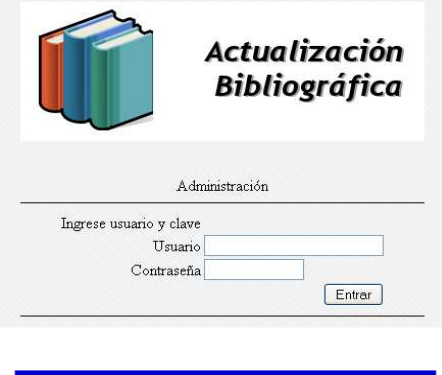

Ir a resumen (F9)

Usuario:

En la ventana que se observa a la izquierda deberá ingresar el *Usuario y Contraseña* asignadas.

El sistema brinda las siguientes opciones en el margen superior derecho:

Si clickea en "**Ir a resumen**" el sistema le arrojará un breve informe de lo solicitado por la biblioteca.

Si clickea en "**Menú**" verá las opciones de

**"Pedidos", "Consultar dudas" y "Salida".**

Menú (F10)

.

- 1. **Pedidos:** se visualizarán los pedidos realizados por la Biblioteca como así también se podrán cargar nuevos y editar los existentes.
- 2. **Consultar dudas**: se abrirá una nueva ventana que permitirá enviar un mensaje a través de un formulario de consulta (a través de la página del SID) que será respondida a la brevedad. No obstante, también se encuentra disponible la consulta telefónica o vía e-mail (sidcompras@uncu.edu.ar).
- 3. **Salida** ( ) Cierra la sesión del usuario registrado

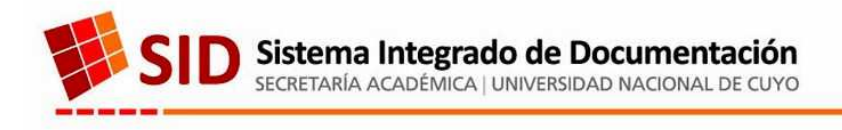

## **PEDIDOS**

El sistema permitirá realizar **pedidos de títulos en diferentes soportes e idiomas:**

- libros,
- partituras,
- libros en tomos,
- documentos en diferentes idiomas
- CD´s de Audio

*Nota: en el caso de requerir algún soporte no establecido se deberá enviar un mail solicitando la habilitación para el mismo. Es de suma importancia que los pedidos se ingresen de manera correcta.* 

#### *Carga de Pedido – Paso a Paso*

Dentro de la sección de *Pedidos* (o en la página principal al ingresar al sistema) clickee

en <sup>ub</sup> Nuevo ubicado en el margen izquierdo superior. A continuación, verá la siguiente pantalla:

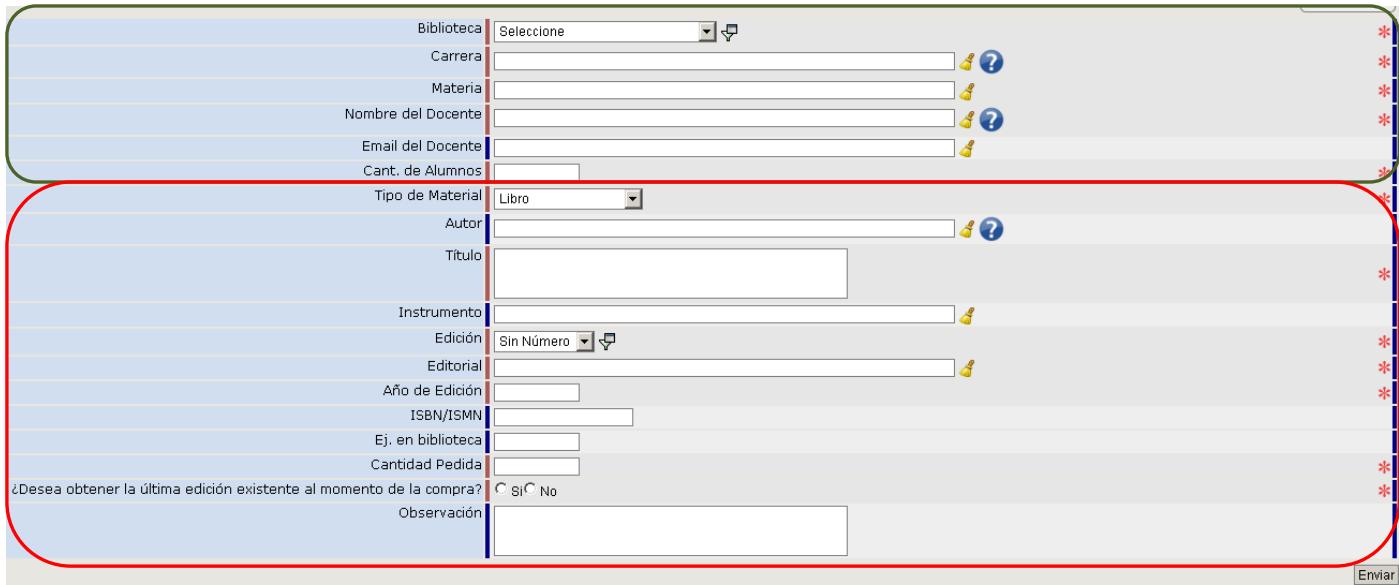

**En verde:** datos académicos requeridos.

**En rojo**: datos del ítem solicitado (existente en el mercado). Es muy importante que éstos datos reflejen fielmente las características del ítem pedido (tipo de material, autor, título, número de edición, editorial, año de edición e ISBN/ISMN).

> P. A. B. ~ Manual Software Compras 2013 sidcompras@uncu.edu.ar

**ACTUALIZACIÓN BIBLIOGRÁFICA THE WEA** 

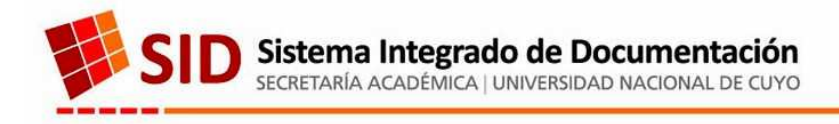

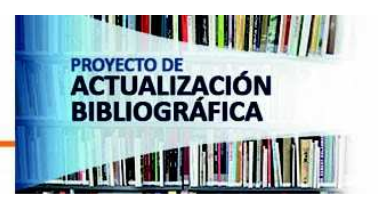

## **Aspectos generales:**

- Aquellos campos indicados con asteriscos en rojo serán *obligatorios*, por lo que el formulario no se enviará si éstos no están completos.
- $\triangleright$  Si clikea en  $\mathbb{Z}$  se desplegará una ayuda útil para realizar la carga.
- $\triangleright$  Con la "escobita"  $\triangleleft$  podrá borrar y volver a cargar. Los campos así indicados contienen pequeños listados de "*autocompletado*", lo que significa que, al ir ingresando los datos se va a desplegar un listado de opciones. Si el dato que desea ingresar existe, sólo deberá clickearlo. Si no existe, podrá ingresarlo manualmente.

## **Campos y requerimientos:**

## **Datos académicos**

- a) **Carrera / Materia:** incluya el nombre completo de la carrera/materia. De existir previamente en la base de datos, sólo deberá seleccionarla desde el listado que se despliega, clickeando la opción correcta.
- b) *Nombre del docente*: el nombre debe seguir el formato Apellido,(coma) Nombre Completo y NO podrá estar en Mayúscula SOSTENIDA.
- c) *E-mail del docente:* será un contacto importante a la hora de salvar dudas respecto de lo solicitado.
- d) **Cantidad de Alumnos:** ingrese la cantidad de alumnos que regularmente cursan la materia mencionada.

## **Datos del pedido**

- a) **Tipo de Material:** al desplegar las opciones elija la que desea pedir. Éstas podrán ser "Libro", "Libro en Tomos", "Partitura" o "CD de Audio". Recuerde que si desea ingresar algún otro tipo de formato, deberá solicitarlo e-mail mediante.
- b) **Autor:** en éste campo los datos del autor deberán ser ingresados de manera normalizada en el siguiente orden "Apellido, Nombre" (luego de la coma dejar un espacio).
	- **Ej. Fowler\_Newton,\_Enrique**

**Aberasturi,\_A.\_;\_Knobel,\_M.**  Anderson, D. ; Sweeney, D. ; Williams, T.

El guión bajo **\_**  indica los espacios que deben dejarse.

En caso de existir *varios autores* ordénelos *según el orden establecido en la portada* de la forma antes mencionada (Apellido, Nombre) separados entre sí con  $"$ ; " (punto y coma).

## **Ej. Anderson,\_D.\_;\_Sweeney,\_D.\_;\_Williams,\_T.**

*Nota: en ningún caso se ingresarán en mayúscula sostenida (es decir, todas las letras del nombre en mayúscula). Es muy importante respetar los signos de puntación y los espacios ya que al ordenar alfabéticamente el listado de pedidos final se podrá detectar más rápidamente los duplicados (en caso de existir).*

- c) **Título:** ingrese los títulos con sus respectivos subtítulos (lo que ayudará a identificar más claramente el documento).
- d) **Edición:** dicho campo posee un menú desplegable donde deberá seleccionar la edición correspondiente al título que está cargando. En caso de no contar con esa información elija "Sin número".
- e) **Editorial:** al ir ingresando la editorial se desplegará un menú del cual podrá elegir la correspondiente. En caso de no estar en ese listado previo, el sistema permitirá ingresarla en mayúsculas o minúsculas (se ingresa como gramaticalmente lo requiere el idioma español)

**Encontrará** por ej.: RBA editores, UNION EDITORIAL, entre otras.

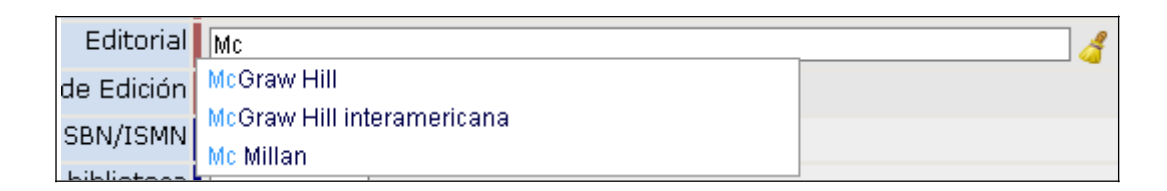

Si desconociera cómo ha sido ingresado el nombre de una editorial, por ejemplo con o sin acento, podrá realizar la búsqueda escribiendo algunas letras que la componen.

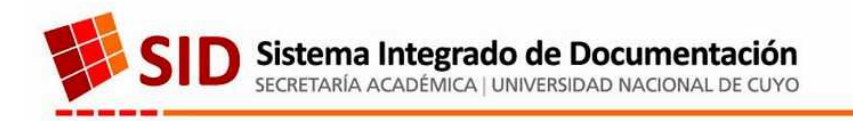

**BIBLIOGRÁFICA Til 18 and 19** 

Ejemplo: busque "El talismán" ingresando sólo "tal".

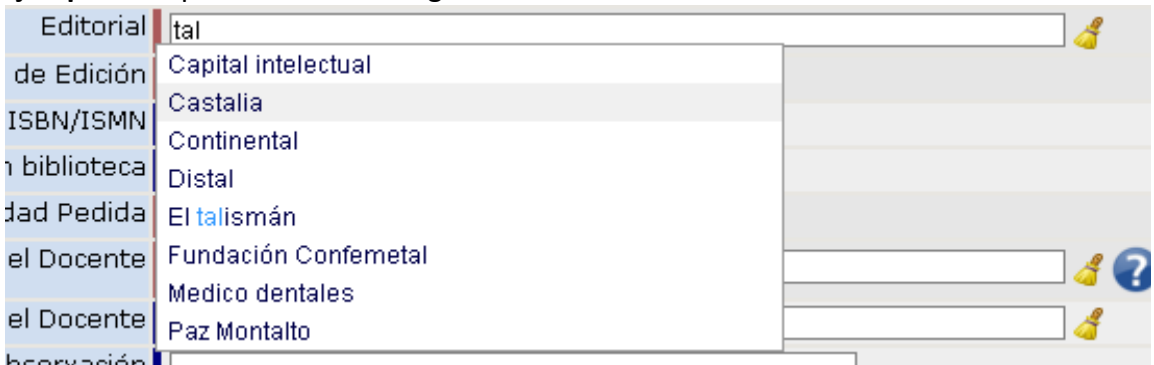

Es muy importante asegurarse de que la editorial en cuestión no esté ya ingresada en el mencionado listado antes de cargar una nueva.

No ingrese leyendas como "Cualquier editorial", "Indistinta" o similares ya que e es necesario identificar el ítem que a futuro se va a comprar (Salvo "Partituras". *Ver*).

f) Año de edición: aquí ingrese el año de edición del ítem solicitado. No podrá solicitar ítems anteriores a 1990 (para casos particulares comunicarse con el SID).

g) ISBN: el sistema permite ingresar los números del ISBN ...

- $\geq$  de 10 ó 13 dígitos
- $\triangleright$  con o sin guiones (ingrese preferentemente con guiones)

El mismo será verificado por el sistema.

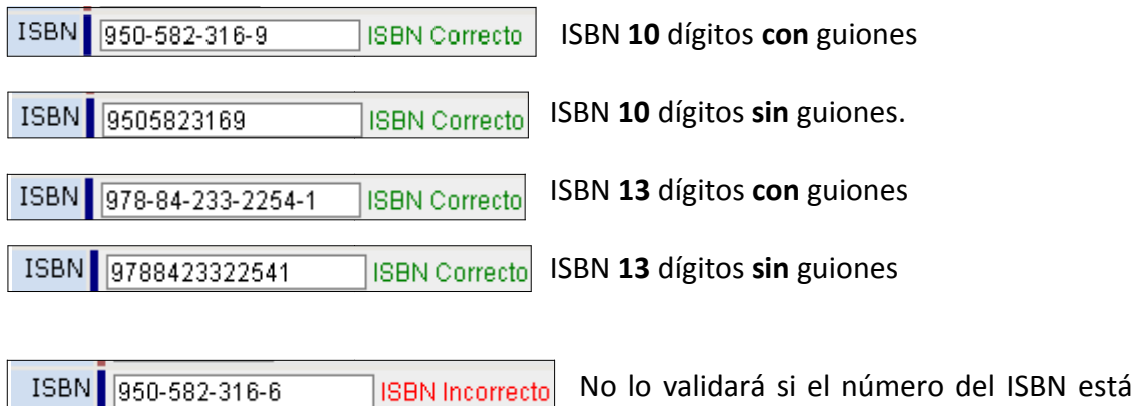

mal ingresado.

Para el caso de pedido de *Libros en Tomos ver página 15.*

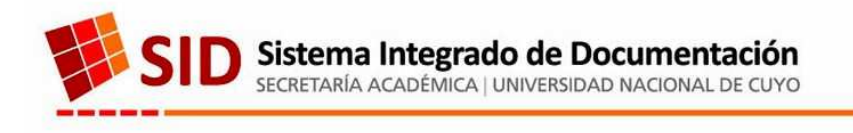

**BIBLIOGRÁFICA** 

*Nota: si bien éste campo no es obligatorio sugerimos que, siempre que se pueda conocer, el ISBN sea ingresado; preferentemente con guiones, para una mejor identificación del libro.*

- h) *Ej. En Biblioteca:* ingrese la cantidad de ejemplares existente en la biblioteca (Siempre que coincida con las características del pedido que se está realizando).
- *i) Cantidad pedida:* aquí cada biblioteca tendrá que tener presente la relación *alumnos/documentos* de acuerdo a la demanda que se observa de éste. Tenga presente el cuatrimestre en el cual se dicta la materia (para definir la cantidad a pedir en caso de que 2 o más materias soliciten la misma bibliografía a utilizar en el mismo – o distinto – cuatrimestre).
- j) *Observación:* aquí se deberán incluir datos como...
	- 1. ISBN de los restantes tomos en caso de realizar un pedido de éstas características y no se localice el número de la colección completa. *Sólo si no se localiza el número de la colección completa.*
	- 2. Aclarar si el libro viene acompañado de algún material complementario.

*Luego de completar éstos campos y detallar el pedido*

*presione el botón "Guardar Cambios" ubicado en el margen inferior derecho de la pantalla para que el formulario efectivamente ingrese al sistema.*

::: Guardar Cambios :::

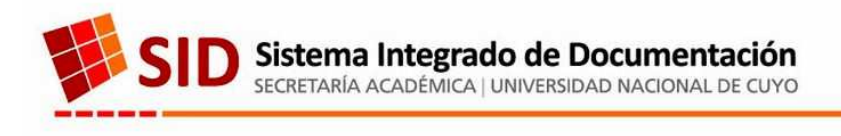

# **ACTUALIZACION BIBLIOGRÁFICA**

# **COTIZACIÓN**

**cotización.**

Luego de realizar el pedido, el sistema volverá automáticamente a la página principal (donde se irán listando alfabéticamente los renglones de pedidos efectuados). Para cargar la cotización correspondiente a cada pedido deberá ingresar a la ficha a través del botón "Ficha" : Visualizará la **zona de** 

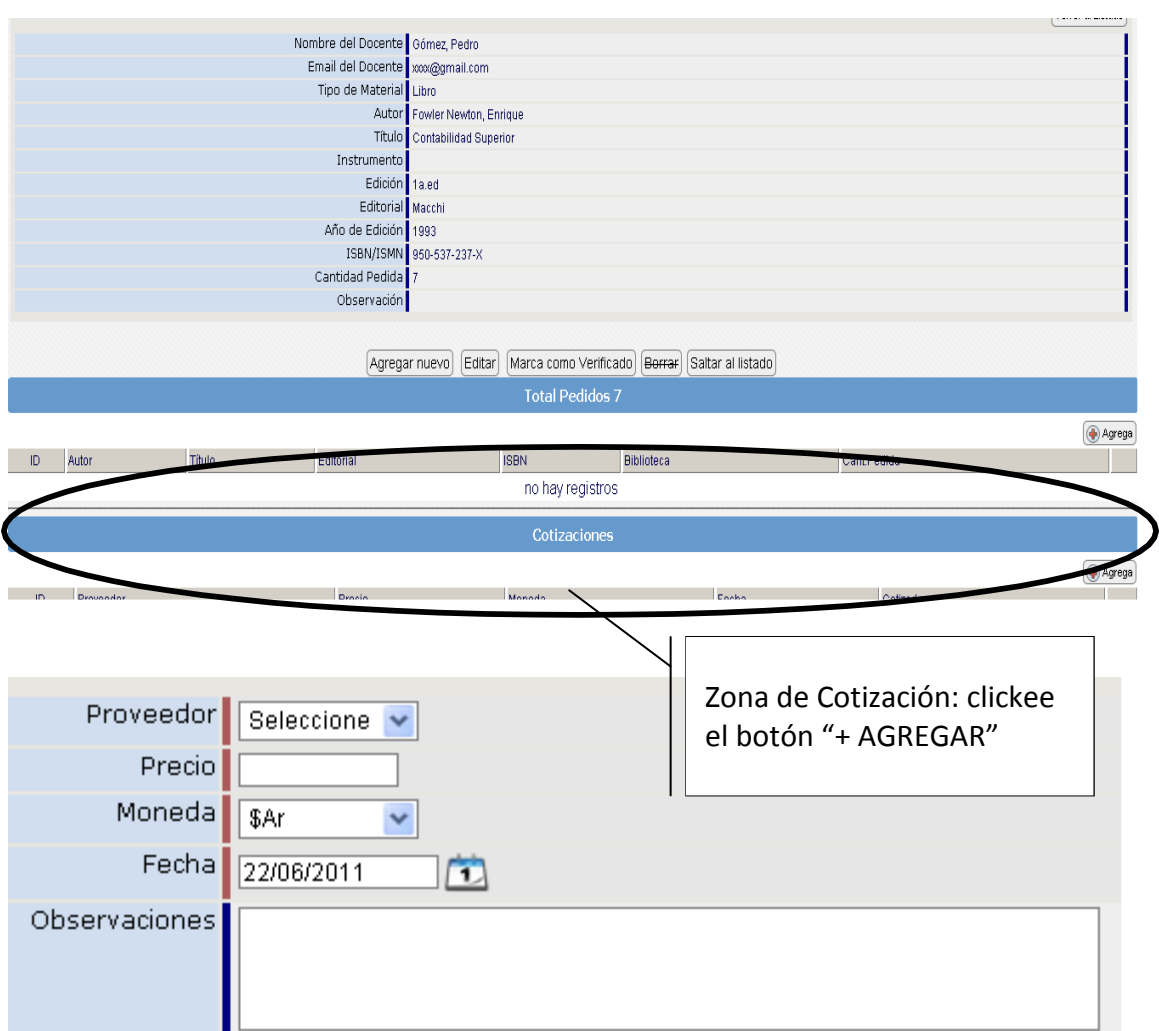

*Ingrese los datos solicitados: Proveedor, Precio y Moneda (el sistema realizará la conversión) en la que se encuentra la cotización. La Fecha se actualizará automáticamente por lo que no hace falta modificarla, salvo que la cotización sea anterior a la fecha de ingreso del dato.*

*En el cuadro Observaciones deberá poner la fuente del dato (de qué página web, catálogo u otra fuente ha sido extraído). Luego presione*

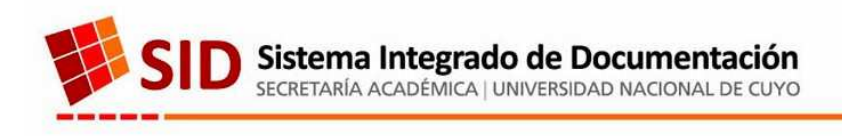

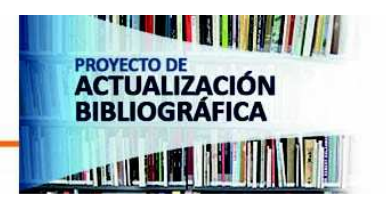

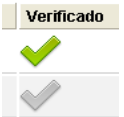

**Tilde Verificadora**: una vez realizado todo el proceso de registro (pedido y cotización) utilice la tilde verificadora para señalar que el pedido esta completo y correcto.

## **MODIFICACIONES**

Si luego de cargar el pedido desea **modificar, corregir o agregar algún dato** podrá hacerlo de la siguiente forma.

Sitúese en la sección de *Pedidos* (o en la página principal al ingresar al sistema), clickee

en  $\left| \frac{\text{Ficha}}{\text{Big}} \right|$  del documento al cual quiere ingresar. Observará la siguiente página:

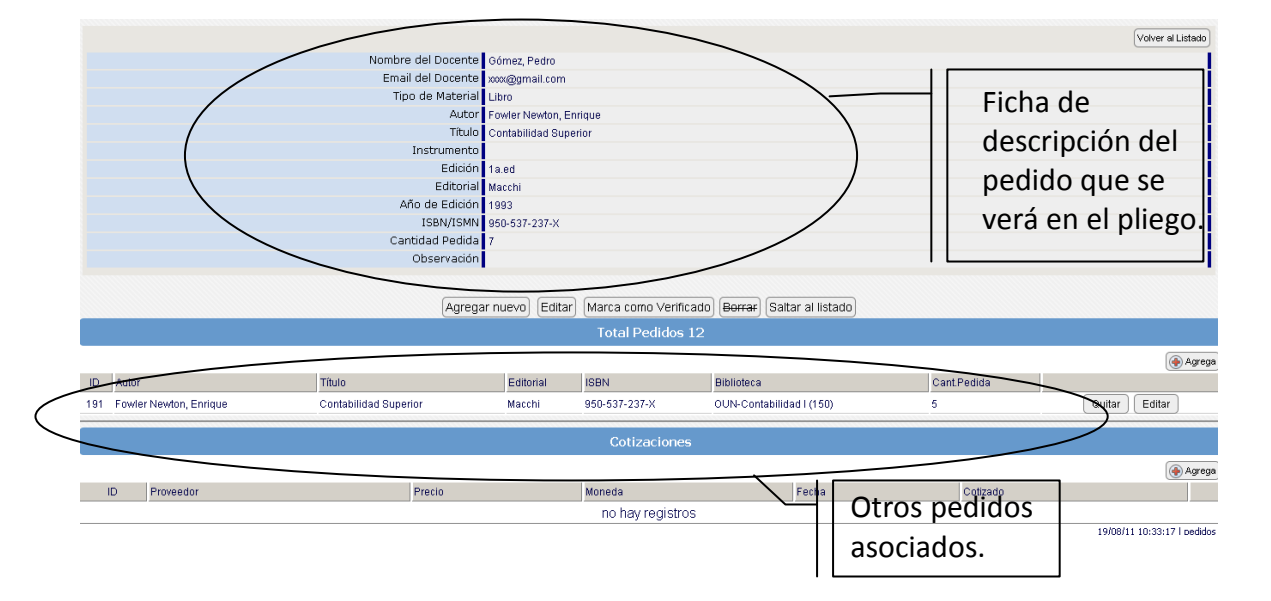

## **El registro superior será el que se verá en el pliego**.

Debajo de él podrá encontrar **otros pedidos asociados** que corresponden al *mismo documento* solicitado, que pueden haber sido pedidos por distintos docentes. Dado que en el pliego no pueden repetirse los renglones, los administradores del sistema se encargarán de agrupar los documentos iguales existentes.

Si desea modificar el **principal** presione la tecla [Editar] situada debajo de dicho registro.

En cambio, si desea modificar un **registro asociado** clikee en  $\left[ \frac{\text{Editar}}{\text{que}} \right]$  que se encuentra en el margen derecho de la pantalla correspondiente a ese registro asociado.

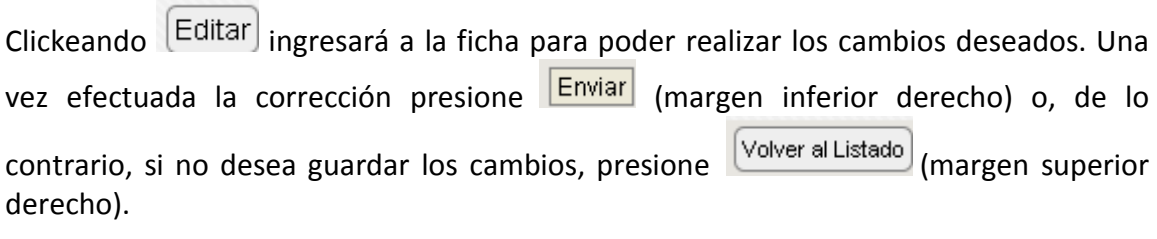

P. A. B. ~ Manual Software Compras 2013 10 sidcompras@uncu.edu.ar

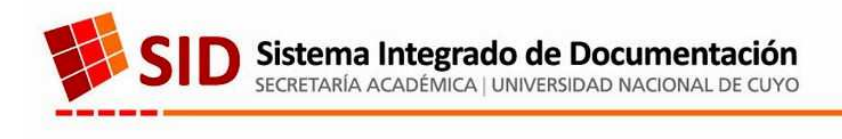

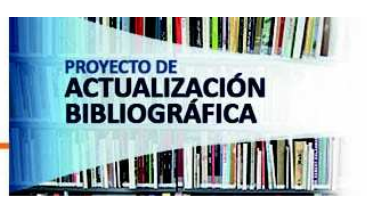

# **PARTITURAS (Sólo para biblioteca de Escuela de Música)**

Dado que la **Biblioteca de Artes podrá realizar pedidos de Partituras**, se le sumarán 2 campos más a los ya mencionados en la carga de pedidos:

- $\triangleright$  "Partitura" (dentro "Tipo de Material")
- $\triangleright$  "Instrumento"

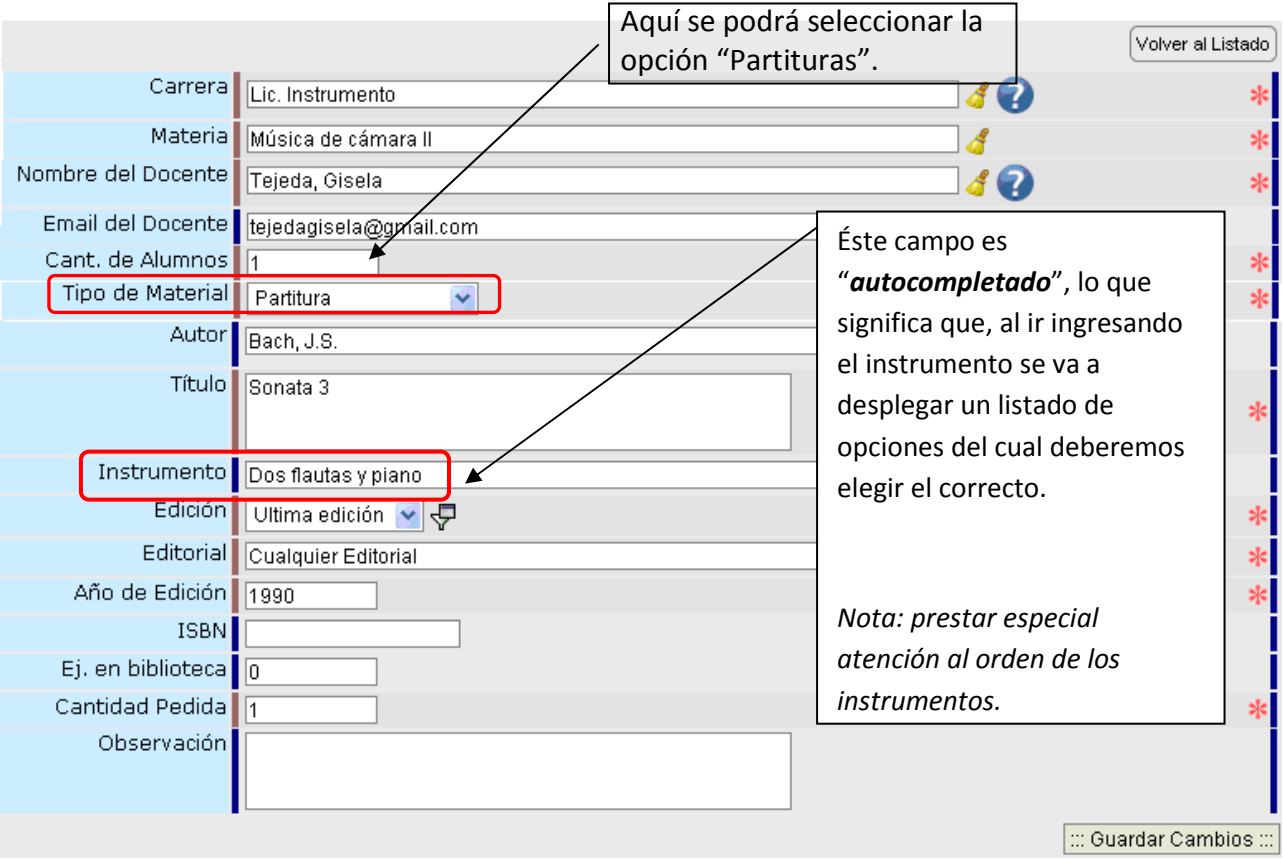

## *Los campos mencionados a continuación tendrán el siguiente tratamiento*:

· *Edición*: seleccionar la opción "Sin número" dentro del listado desplegable y se entenderá ésta como "edición disponible".

· **Editorial:** podrá ingresar la leyenda "Cualquier Editorial". *Sólo para el caso de las partituras.*

· **Año de edición:** ingresar la última fecha conocida (ya sea de copy o de reimpresión).

· **ISBN:** ingresar el número de ISMN.

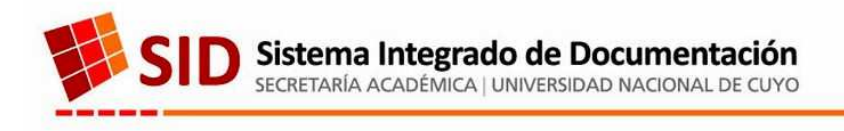

# **AGRUPAR TÍTULOS REPETIDOS**

Puede suceder que en una biblioteca varios docentes soliciten el mismo documento. Se deberá ingresar cada pedido con su registro correspondiente, perteneciente a cada docente, y luego *agruparlos.* Esto permitirá que en el pliego no se repitan los renglones y se pida la cantidad total.

#### *Ejemplo*:

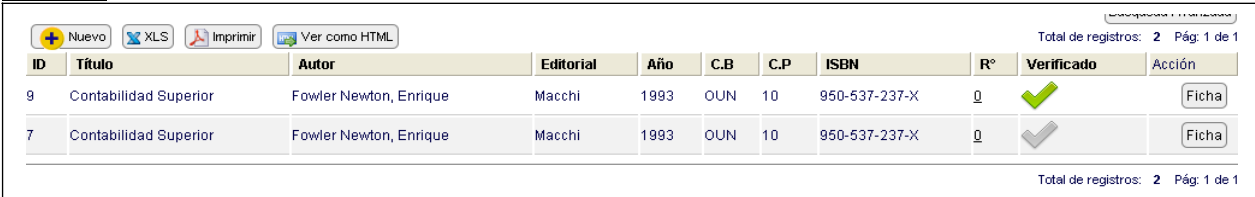

Se observan 2 registros iguales, dado que los han pedido 2 docentes distintos. Si ingresa a la ficha de cada pedido verá qué docentes lo han solicitado.

#### **ID: 9 ID: 7**

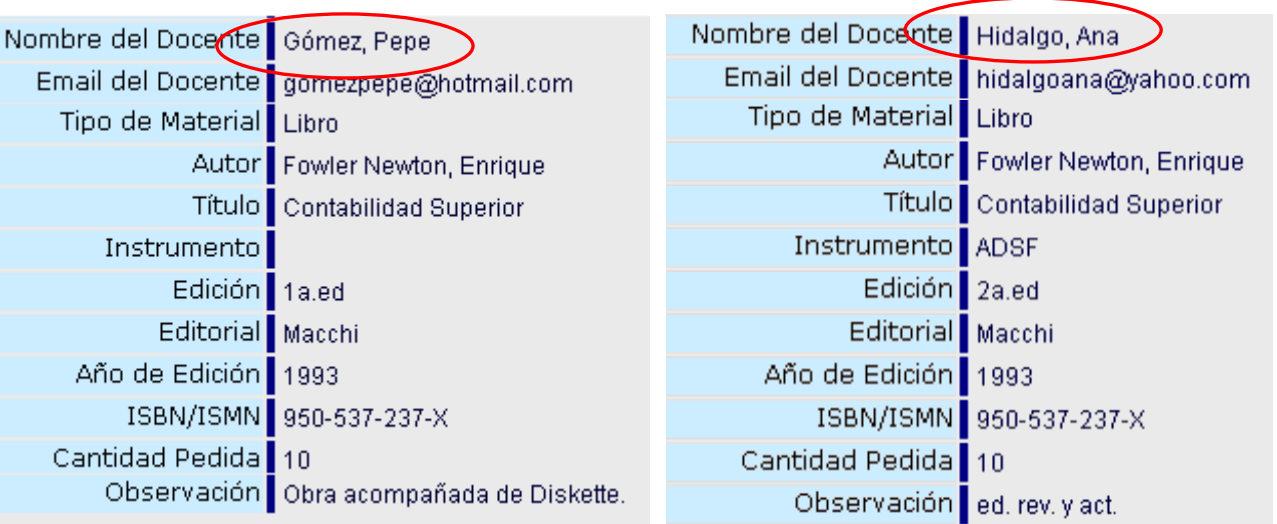

## **¿Cómo agrupar?**

Sitúese en la página principal de pedidos e ingrese a una de las fichas (la que usted elija será la ficha "padre", por lo que los registros que después seleccione se agruparán a él).

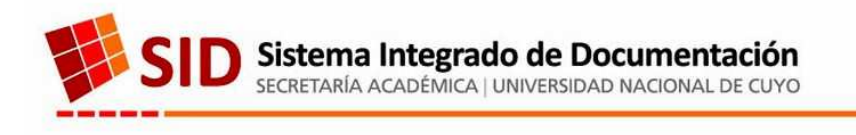

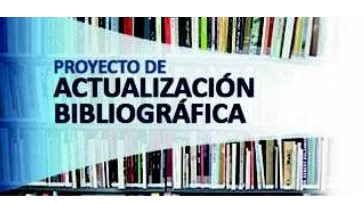

Al ingresar a la <sup>[Ficha]</sup> clickee en el margen inferior derecho en **@** Agrega<sub>,</sub> se observa en ése renglón la leyenda "*no hay registros*".

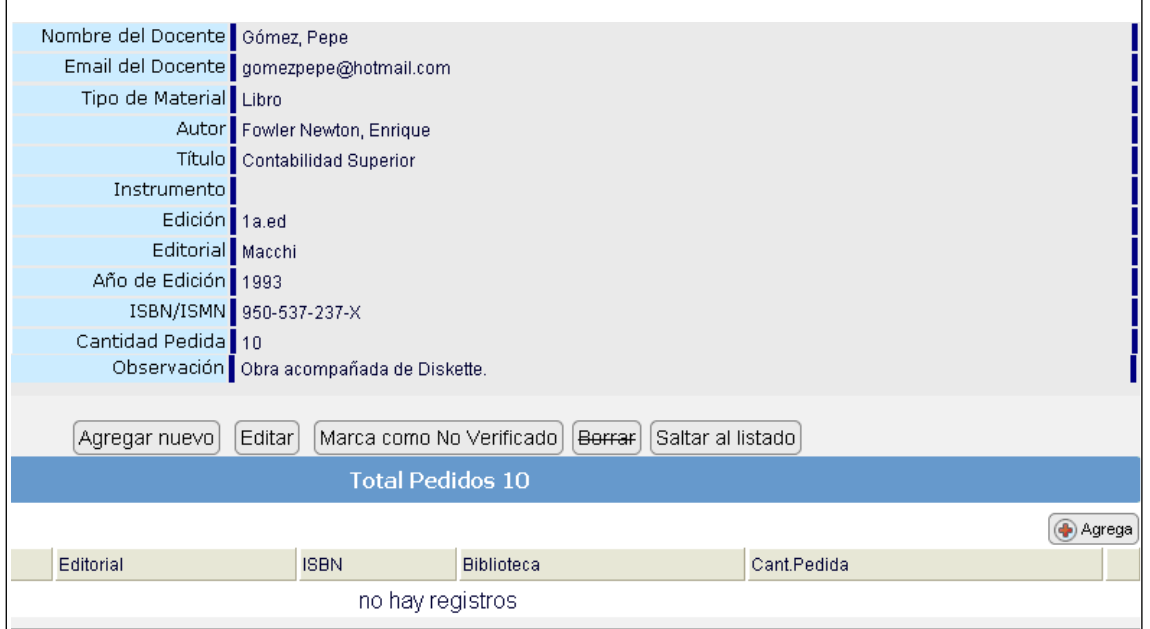

Una vez que clickeó allí el sistema volverá a la página principal pero le mostrará la opción  $\frac{[Agrupar]}{en}$  en el otro registro que contiene el mismo título. Clickee allí.

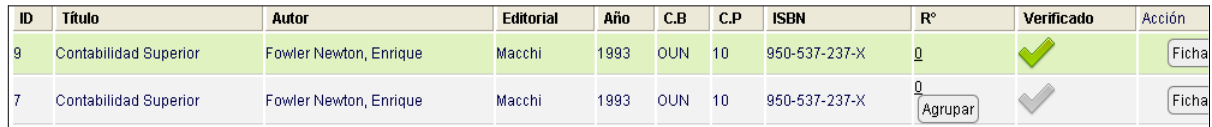

En el margen superior, hacia la izquierda, encontrará el registro "Destino" (padre) y el que usted está por agrupar en el extremo derecho de la pantalla.

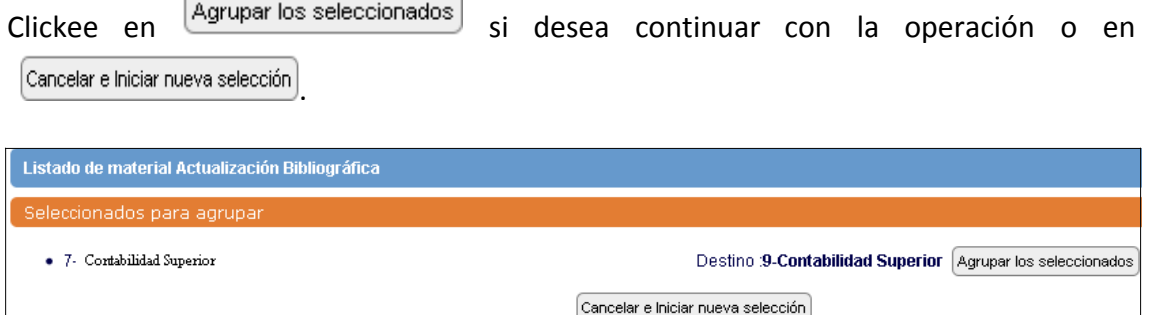

Si existen más de 2 títulos iguales podrá ir agrupándolos al registro principal (padre) clikeando en  $\sqrt{\frac{Agrupar}{de}}$  de cada uno de ellos. Verá que se irán enlistando en el extremo

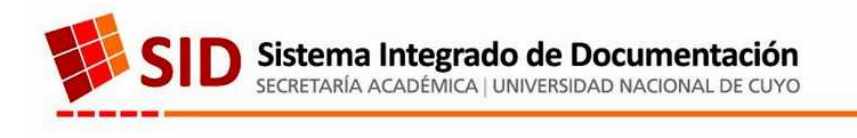

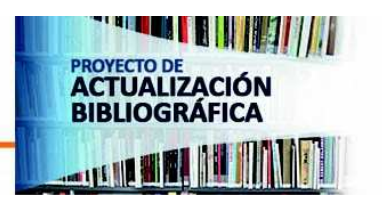

derecho los ID que estarán contenidos en el "Destino" asignado. Luego aceptará la operación clikeando en [Agrupar los seleccionados]

El sistema volverá a la ficha principal a la cual se le asociaron los registros y verá el o los registros asociados debajo de dicha ficha. También observará el total de pedidos ya que el sistema sumará las cantidades de cada registro automáticamente.

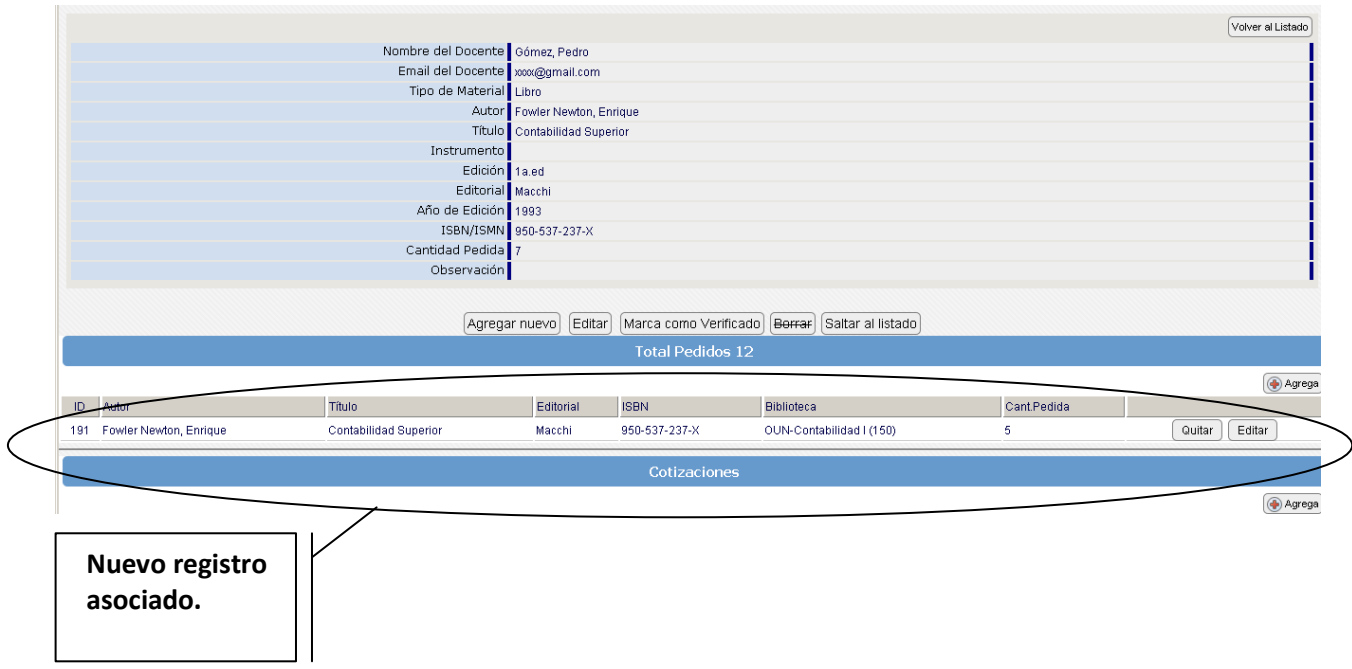

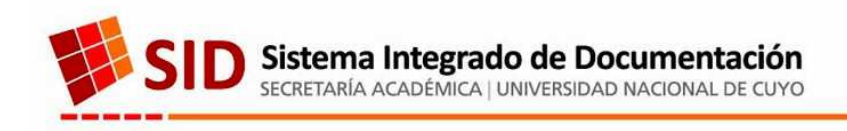

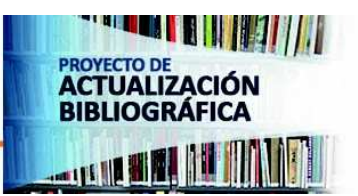

## **PEDIDO DE LIBROS EN TOMOS/VOLUMENES**

Pueden presentarse 2 casos:

- a- Que la biblioteca solicite la colección completa (y que desee adquirirla *solamente si se encuentra completa*) por lo que deberá ingresar un único registro, ó
- b- Que la biblioteca solicite varios (o todos) los tomos/volúmenes de una colección por separado ingresando cada uno en un registro, teniendo la oportunidad de, en caso de no poder adquirir todos los ítems, pueda conseguir algunos de ellos.

Ejemplos:

#### **Caso A: Un único registro con la colección completa.**

Si se cuenta con el Nº de la Obra Completa, el registro se hará de la siguiente manera:

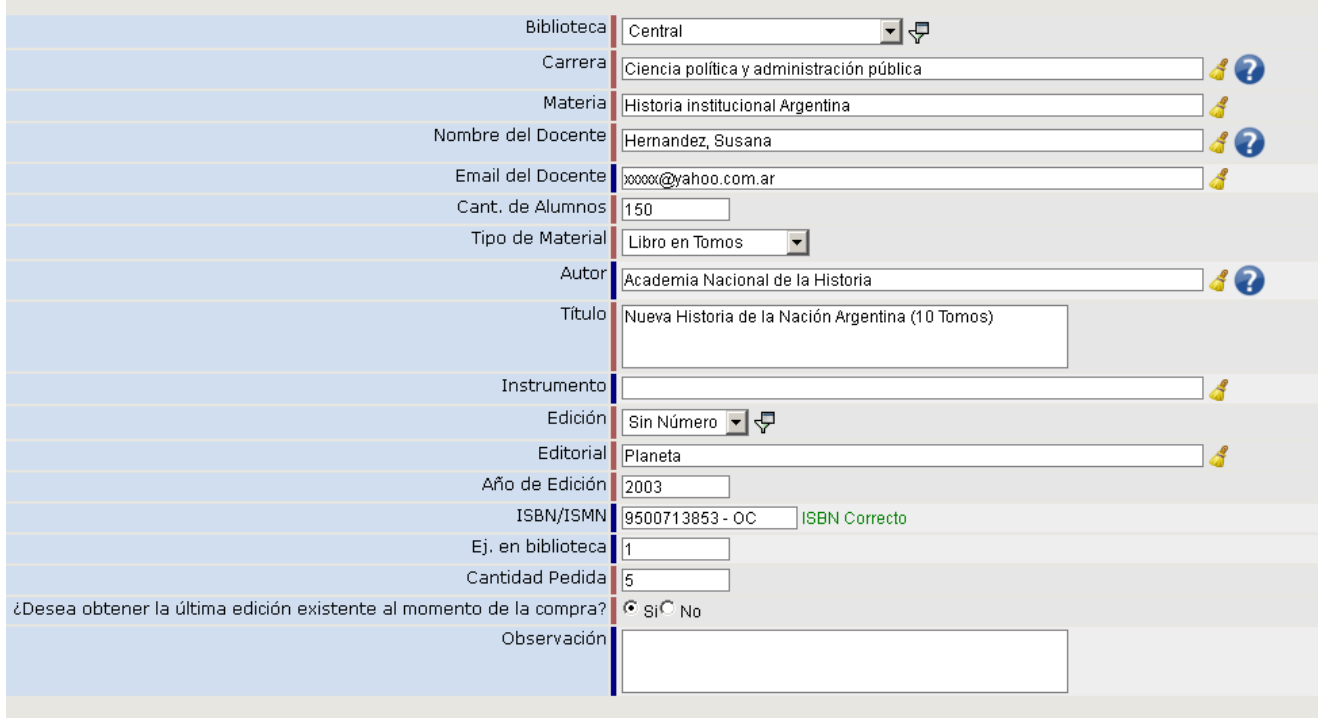

- En "Tipo de material" seleccione "Libro en Tomos".
- Al lado del título indicar la cantidad de tomos/volúmenes.
- Observe que se ingresa el número de la colección completa, luego el sistema lo verifica y se tipea "**O.C."** en el renglón.
- Tenga en cuenta que la cantidad es por obra completa. En el ejemplo se observa que se piden 5 obras completas.

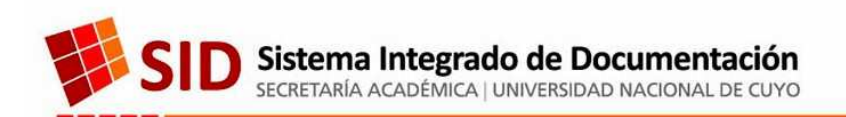

Si no cuenta con el Nº de la Obra Completa, ingrese en el campo del ISBN el código correspondiente al 1er tomo ó volumen y en el campo observaciones ingrese el resto (indicando a qué número de tomo/volumen corresponde casa ISBN).

## **Caso B: cada ítem en un registro individual**

- Ingrese cada tomo/volúmen en un registro individual.
- En "Tipo de material" seleccione "Libro en Tomos"
- Especifique en el campo "Título" a que volumen o tomo corresponde el pedido. Por ej. *Introducción a la ciencia e ingeniería de los materiales (Tomo Nº 1)*.

Cada tomo/volumen deberá tener su registro propio en caso de que se desee conseguir al menos alguno de ellos.

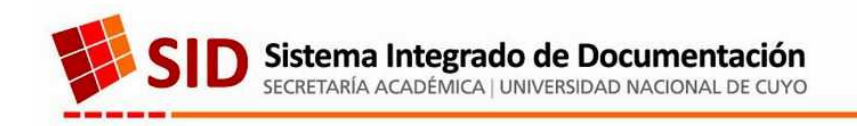

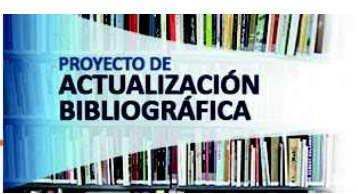

## **OBSERVACIONES DE LOS ADMINISTRADORES**

Una vez cargados todos los registros los administradores del sistema los controlarán.

En el caso de encontrarse errores los mismos se observarán con una leyenda en rojo debajo del título

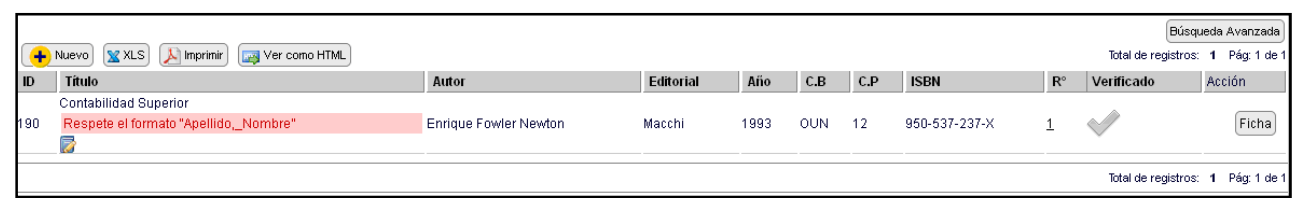

pedido y la tilde que utilizó para indicar que el registro ya estaba listo se destilará.

De esta forma Ud. tendrá que corregir la observación indicada y volver a tildar dicho registro para que el administrador sepa que ya lo ha modificado y sacará la observación efectuada.